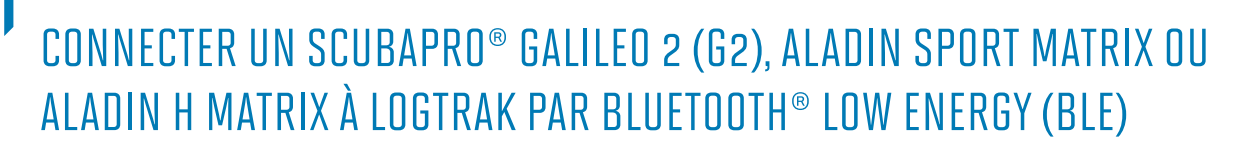

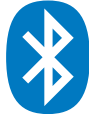

## **Depuis un PC équipé de Windows 8 (et supérieur)**

- 1. Installez le logiciel SCUBAPRO LogTRAK 1.4.0.0 (ou supérieur) sur votre PC. Veillez à installer LogTRAK « en tant qu'administrateur ».
- 2. Activez le module Bluetooth® 4.0 (ou supérieur) intégré au PC ou connectez un adaptateur USB générique Bluetooth® 4.0 (ou supérieur). **Note:**

Les modules intégrés Bluetooth® 3.0 peuvent bloquer la connexion entre votre PC et votre ordinateur de plongée. Si votre PC est équipé d'un module intégré Bluetooth® 3.0, il convient de le désactiver avant de connecter votre ordinateur de plongée à votre PC. Vous trouverez plus d'information sur la méthode à suivre pour désactiver un module intégré Bluetooth® 3.0 dans la partie "Connectivité" de l'aide du logiciel LogTRAK.

- 3. Ouvrez le gestionnaire de connexion Bluetooth® de votre PC pour apparier votre ordinateur de plongée à votre PC. (Lors de la première connexion uniquement)
	- Vérifiez que la fonction Bluetooth® de votre PC est activée
	- ◊ Allumez votre ordinateur de plongée

◊ Activez le mode appairage depuis le menu Bluetooth® de votre ordinateur de plongée (Veuillez consulter le manuel de l'utilisateur de votre ordinateur de plongée pour plus de détails sur comment activer le mode appairage Bluetooth®)

◊ Dans Windows, lorsque votre ordinateur de plongée est détecté, cliquez sur « Apparier »

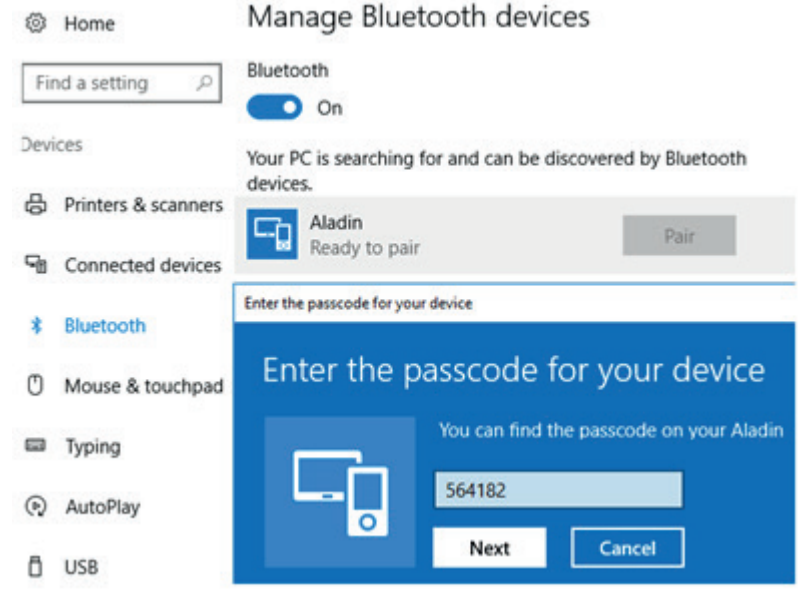

◊ Entrez dans Windows le mot de passe à 6 chiffres qui s'affiche sur l'écran de votre ordinateur de plongée, puis cliquez sur « Suivant ». Votre ordinateur de plongée est maintenant apparier avec votre PC.

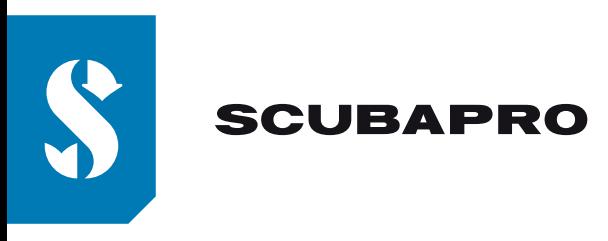

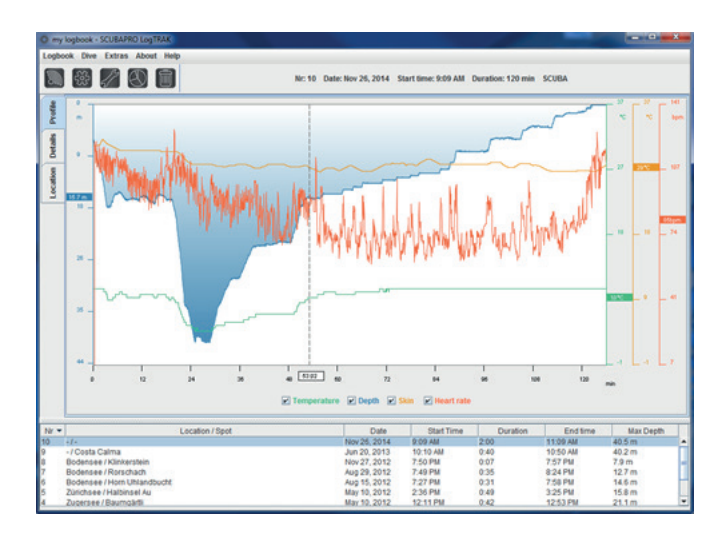

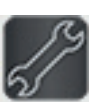

4. Démarrez le logiciel LogTRAK sur votre PC

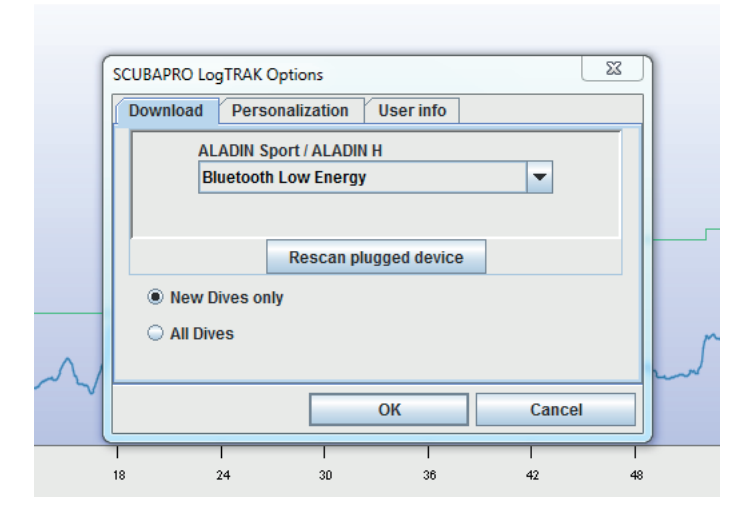

- 5. 5. Ouvrez le menu "Extras", "Options…" ou cliquez sur l'icône
- 6. Dans l'onglet "Téléchargement", veuillez sélectionner "Bluetooth® Low Energy" et cliquer sur le bouton "OK".

## **Note:**

Sans modification ultérieure de votre part, ce paramétrage restera le paramétrage de connexion par défaut de LogTRAK et vous n'aurez pas à répéter les étapes 5 et 6 lors de vos

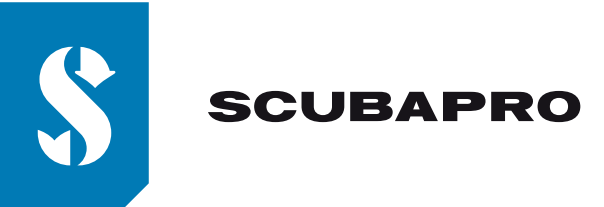

prochaines utilisations de LogTRAK.

7.Allumez votre ordinateur de plongée

- 8. Activez le mode appairage depuis le menu Bluetooth® de votre ordinateur de plongée (Veuillez consulter le manuel de l'utilisateur de votre ordinateur de plongée pour plus de détails sur comment activer le mode appairage Bluetooth®)
- 9. Dans LogTRAK, ouvrez le menu "Plongées", "Téléchargement Plongées" ou cliquez sur l'icône

10. LogTRAK commence le téléchargement des plongées depuis votre ordinateur de plongée **Note:**

Tant que votre ordinateur de plongée est connecté à votre PC, le symbole de connexion restera affiché à l'écran de votre ordinateur de plongée.

## **En cas de problèmes de connexion:**

Dans certain cas, alors que vous avez déjà réussi à apparier votre ordinateur de plongée à votre PC et que vous avez déjà réussi à le connecter à LogTRAK, il arrive que votre ordinateur de plongée n'arrive plus à se connecter à LogTRAK. Cela peut par exemple se produire après une mise à jour de Windows. Dans cette situation, ouvrez le gestionnaire de connexion Bluetooth® de votre PC et supprimez votre ordinateur de plongée de la liste des appareils appariés. (Cela va supprimer les informations d'appairage enregistrées sur votre PC). Veuillez ensuite répéter le point "3" de la procédure ci-dessus pour apparier de nouveau votre ordinateur de plongée avec votre PC.

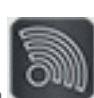

))